# <span id="page-0-0"></span>**Guida dell'utente monitor Dell™ E1912H**

[Informazioni sul monitor](file:///C:/data/Monitors/E1912H/it/ug/about.htm) [Installazione del monitor](file:///C:/data/Monitors/E1912H/it/ug/setup.htm) [Funzionamento del monitor](file:///C:/data/Monitors/E1912H/it/ug/operate.htm) [Ricerca dei guasti](file:///C:/data/Monitors/E1912H/it/ug/solve.htm)  [Appendice](file:///C:/data/Monitors/E1912H/it/ug/appendx.htm)

### **Note, Attenzione ed Avvertenza**

**NOTA:** una NOTA indica informazioni importanti che aiutano a fare un uso migliore del computer.

**ATTENZIONE:** un ATTENZIONE indica o il potenziale di danni all'hardware o di perdita dei dati e spiega come evitare il problema.

**AVVERTENZA: un avviso all'AVVERTENZA segnala il potenziale di danni ai beni personali, di lesioni personali o di morte.**

**Le informazioni contenute in questo documento sono soggette a modifiche senza preavviso. © 2011 Dell Inc. Tutti i diritti riservati.**

La riproduzione in qualsiasi forma senza l'autorizzazione scritta di Dell Inc. è strettamente proibita.

Marchi registrati utilizzati nella presente documentazione: *Dell* e li logo DE la torna transmente un mentro de p<br>Microsoft Corporation negli Stati Uniti e/o in altri paesi. *ENERGY STAR* è un marchio registrato di Proven

Nella presente documentazione possono essere utilizzati altri marchi registrane nomenenali per indicale propor<br>prodotti. Dell Inc. declina qualsiasi rivendicazione sulla proprietà dei merchi registrati e delle denominazion

**Modello E1912Hf/E1912Hc**

**Aprile 2011 Rev. A01**

#### <span id="page-1-0"></span>**Informazioni sul monitor Guida all'uso del monitor Dell™ E1912H**

- [Contenuto della confezione](#page-1-1)
- [Caratteristiche del prodotto](#page-2-0)
- [Identificazione delle parti e dei controlli](#page-2-1)
- **[Specifiche del monitor](#page-3-0)**
- **•** [Funzione Plug and Play](#page-7-0)
- Qualità monitor LCD e Pixel Policy
- [Linee guida sulla manutenzione](#page-7-1)

# <span id="page-1-1"></span>**Contenuto della confezione**

Il monitor viene spedito insieme ai componenti elencati di seguito. Controllare la presenza di tutti i componenti e in caso di assenza di alcuni di essi <u>Contattare</u><br>Dell™.

**NOTA: Alcuni componenti potrebbero essere opzionali e non forniti con il monitor. Alcuni funzioni e servizi multimediali potrebbero non essere disponibili in alcuni paesi.**

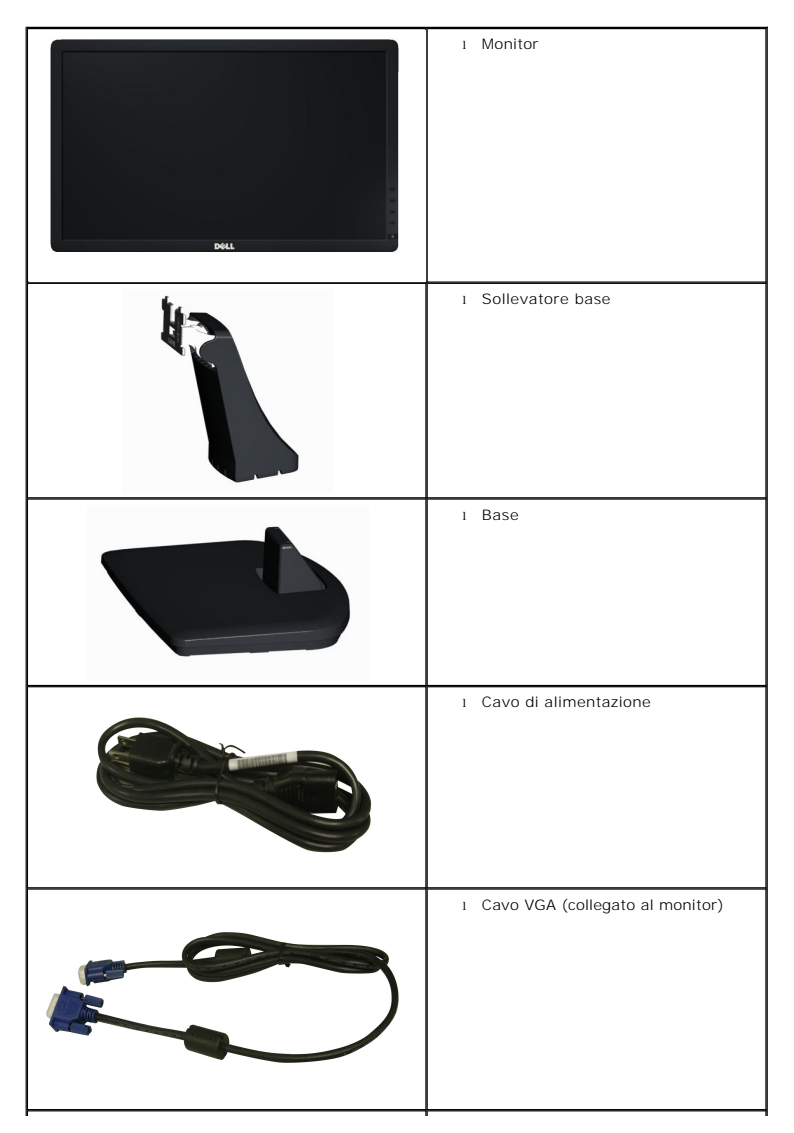

<span id="page-2-2"></span>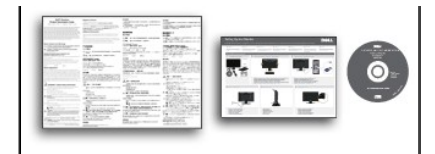

l *Driver e Documentazione* multimediali l *Guida rapida* l Guida alle informazioni sul prodotto

## <span id="page-2-0"></span>**Caratteristiche del prodotto**

II display a schermo piatto **Dell™ E1912H** è dotato di matrice attiva, TFT (Thin-Film Transistor), e schermo a cristalli liquidi (LCD). Le caratteristiche del monitor<br>includono:

- Area visibile dello schermo di 47,0 cm (18,5 pollici), Risoluzione 1366 x 768, e supporto schermo intero per risoluzioni inferiori.
- Regolazione dell'inclinazione.
- Supporto removibile e fori di fissaggio di tipo VESA (Video Electronics Standards Association) da 100 mm per soluzioni di montaggio flessibili.
- Plug and play se supportato dal sistema.
- Regolazioni On-Screen Display (OSD) per facilitare la configurazione e l'ottimizzazione dello schermo.
- Software e documentazione multimediale che comprende un file informativo (INF), un file Image color Matching (ICM), e la documentazione del prodotto.
- Software PowerNap incluso (nel CD fornito con il monitor).
- Foro fissaggio blocco di sicurezza.
- In grado di gestire le risorse.
- Conformità con ENERGY STAR.
- Compatibile EPEAT<sup>™</sup> Silver.
- Alogeno ridotto.
- Monitor certificati TCO.

## <span id="page-2-1"></span>**Identificazione delle parti e dei controlli**

## **Vista frontale**

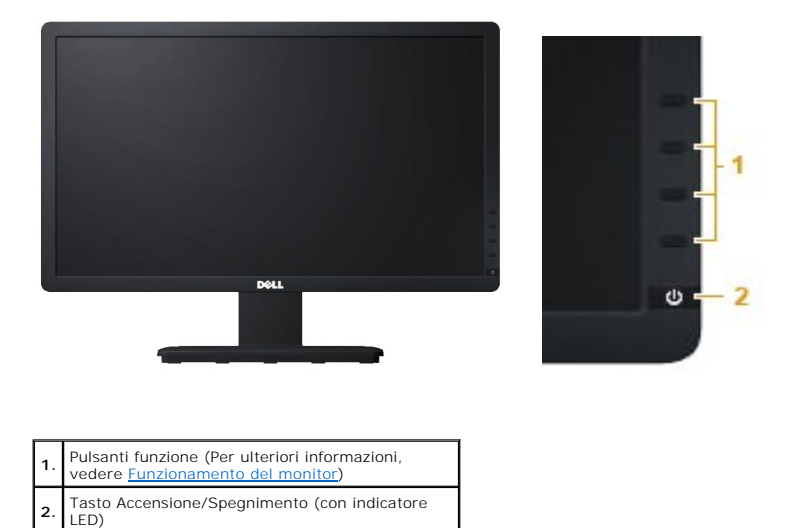

## <span id="page-3-1"></span>**Vista posteriore**

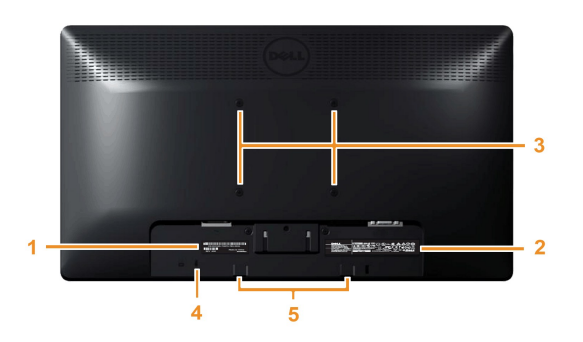

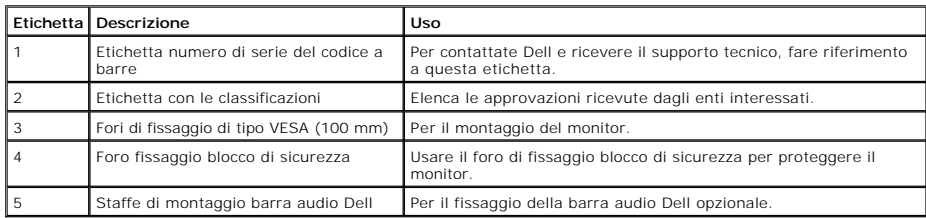

## **Vista laterale**

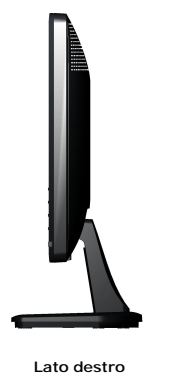

## **Vista dal basso**

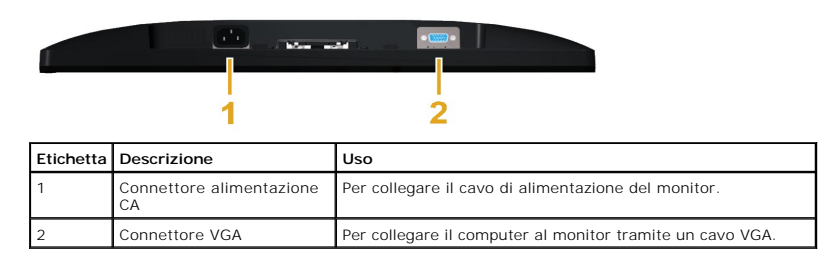

## <span id="page-3-0"></span>**Specifiche del monitor**

La sezione seguente fornisce le informazioni in merito alle varie modalità di gestione dell'energia e l'assegnazione dei pin per i vari connettori del monitor.

## **Modalità gestione energia**

Se si ha una scheda di visualizzazione DPM conforme VESA o il software installato nel PC, il monitor è in grado di ridurre automaticamente il consumo energetico<br>non viene utilizzato. Questa modalità viene denominata *Modal* 

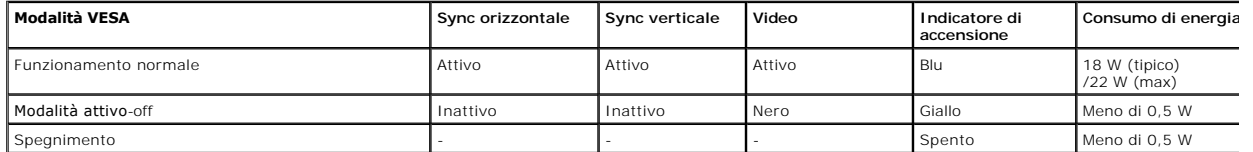

L'OSD funziona solo in modalità *funzionamento normale*. Quando in Modalità attivo-off viene premuto un qualsiasi tasto ad eccezione del tasto di accensione, vier<br>visualizzato il seguente messaggio:

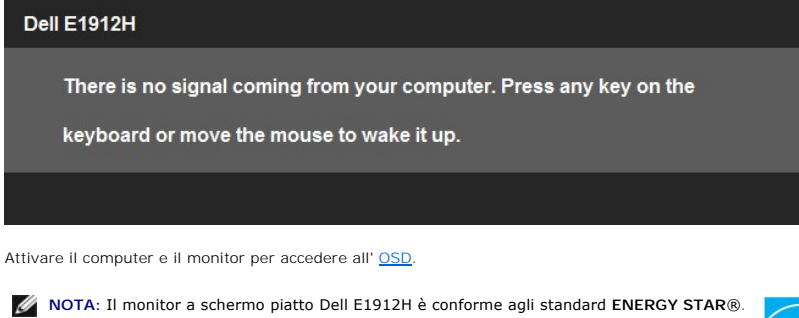

\* Per avere consumi pari a zero quando l'unità è su OFF è necessario staccare il cavo di alimentazione dal monitor.

\*\* Assorbimento massimo quando la luminanza è al massimo e il contrasto.

### **Assegnazione dei Pin**

#### **Connettore 15-pin D-Sub**

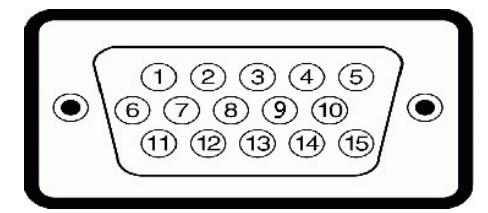

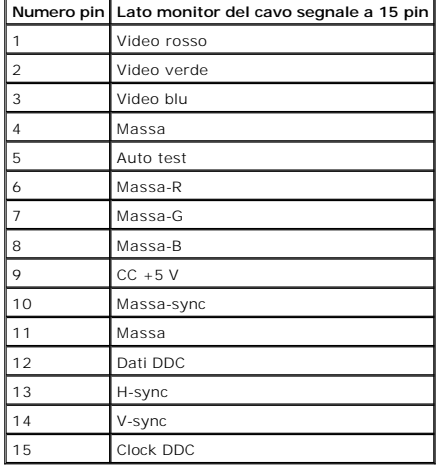

# **Specifiche schermo piatto**

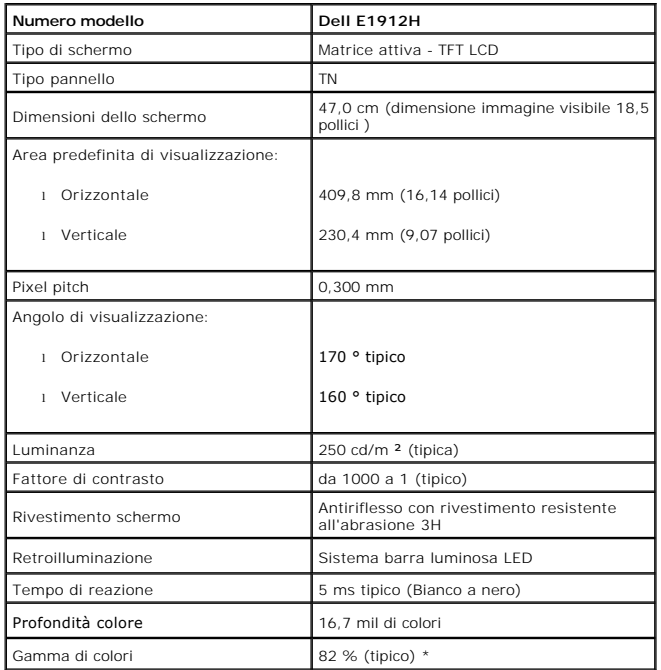

\* Gamma colore E1912H (Tipica) basata su CIE1976 (82 %) e CIE1931 (72 %).

## **Specifiche sulla risoluzione**

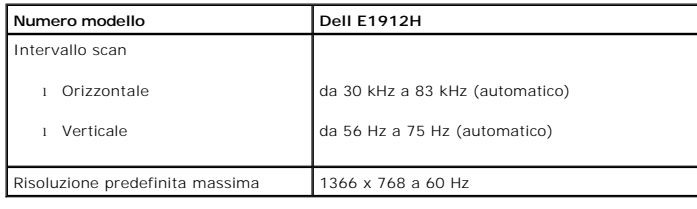

## **Specifiche elettriche**

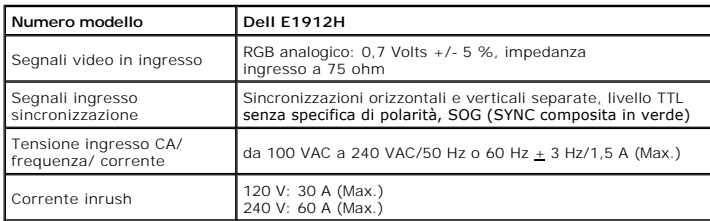

## **Modalità di visualizzazione predefinite**

La tabella seguente riporta le modalità predefinite per le quali Dell garantisce dimensioni immagine e centratura:

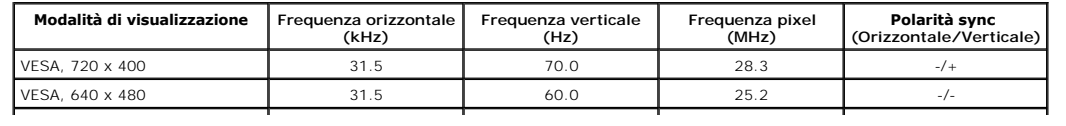

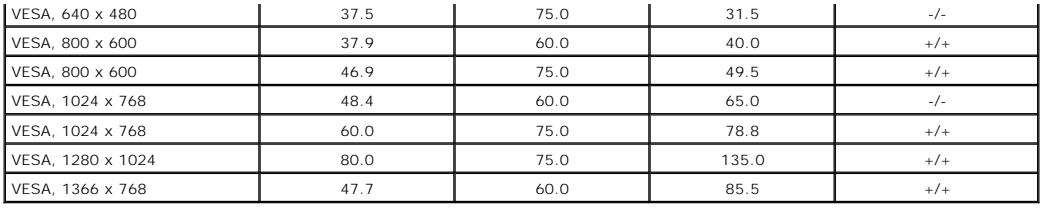

## **Caratteristiche Fisiche**

La seguente tabella riporta le caratteristiche fisiche del monitor:

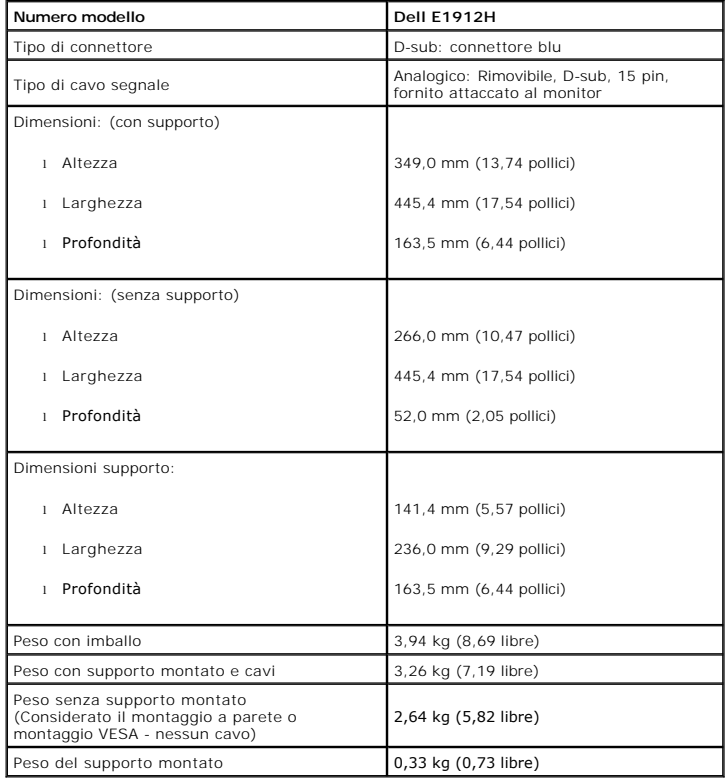

## **Caratteristiche ambientali**

La seguente tabella riporta le condizioni ambientali per il monitor:

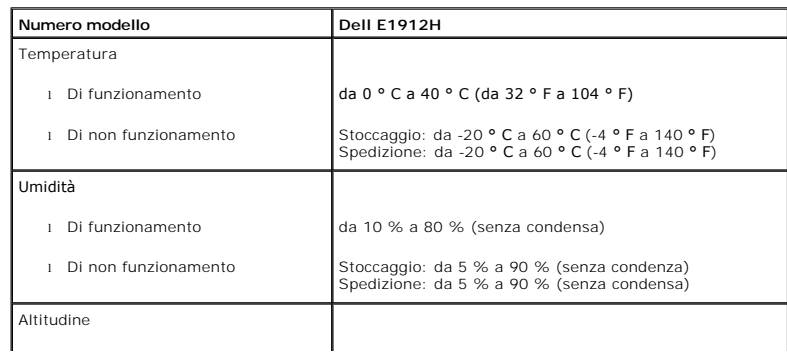

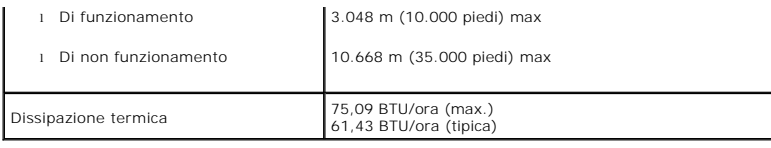

## <span id="page-7-0"></span>**Funzione Plug and Play**

Il monitor può essere installato su qualsiasi sistema compatibile Plug and Play. Il monitor fornisce automaticamente al computer il proprio Extended Display Identification Data (EDID) utilizzando i protocolli Display Data Channel (DDC) in modo che il sistema possa configurare e ottimizzare i parametri del monitor. La m<br>parte delle installazione del monitor sono automatiche. Se

## **Qualità monitor LCD e Pixel Policy**

Durante il processo di fabbricazione del monitor LCD, può verificarsi che uno o più pixel rimangano fissi in uno stato di non cambiato. Da ciò risulta che alcuni pixe<br>appaiano come piccoli punti estremanete neri o luminosi

normale e all'interno degli standard di competitività. Per ulteriori informazioni, vedere il sito per il supporto di Dell su: support.dell.com.

## <span id="page-7-1"></span>**Linee guida sulla manutenzione**

#### <span id="page-7-2"></span>**Cura del Monitor**

**ATTENZIONE: Leggere con attenzione le presenti [istruzioni di sicurezza](file:///C:/data/Monitors/E1912H/it/ug/appendx.htm#Safety_Information) prima di pulire il monitor.** 

**ATTENZIONE: Prima di pulire monitor, scollegare il cavo di alimentazione del monitor dalla presa elettrica.** 

Per una maggiore praticità, seguire le istruzioni riportate di seguito durante il disimballaggio, la pulizia, o il trasporto del monitor:

- 1 Per pulire lo schermo antistatico, inumidire leggermente un panno morbido e pulito. Se possibile, utilizzare un fazzoletto specifico per la pulizia dello scherr una soluzione adatta al rivestimento antistatico. Non usare benzene, diluenti, ammoniaca, sostanze abrasive o aria compressa.<br>I Usare un panno leggermente inumidito con acqua calda per pulire le parti in plastica. Evitare
- potrebbero lasciare una pellicola di colore bianco latte.<br>I Se durante l'apertura della confezione del monitor si nota della polvere bianca, toglierla con un panno morbido. Questa polvere bianca si crea durante la
- spedizione del monitor.<br>ι Trattare con cura il monitor poiché i monitor scuri possono graffiarsi e mostrare dei graffi chiari, molto di più dei monitor di colore chiaro.<br>ι Per meglio conservare la qualità delle immagini d
- 

# <span id="page-8-0"></span>**Appendice**

**Guida dell'utente monitor Dell™ E1912H**

**O** [Istruzioni di sicurezza](#page-8-1)

[Avviso FCC \(solamente per gli Stati Uniti\)](#page-8-2)

**O** [Contattare Dell](#page-8-3)

# <span id="page-8-1"></span>**ATTENZIONE: Istruzioni di sicurezza**

ATTENZIONE: L'uso di controlli, regolazioni o procedure diverse da quelle specificate in questa documentazione possono provocare l'esposizione<br>a scosse elettriche, pericoli elettrici e/o pericoli meccanici.

Fare riferimento alla Guida del prodotto per inf*ormazioni sulle istruzion*i di sicurezza.

## <span id="page-8-2"></span>**Avviso FCC (solamente per gli Stati Uniti)**

Per l'avviso FCC ed altre informazioni sulle normative, fare riferimento al sito sulla conformità alle normative all'indirizzo **http://www.dell.com/regulatory\_compliance**.

## <span id="page-8-3"></span>**Contattare Dell**

**I clienti degli Stati Uniti, chiamino il numero 800-WWW-DELL (800-999-3355).**

NOTA: Se non si ha una connessione ad Internet attiva, le informazioni di contatti si possono trovare sulla fattura d'acquisto, sulla<br>bolla d'accompagnamento del prodotto oppure nel catalogo dei prodotti Dell.

Dell fornisce diversi tipi di supporto e di servizi in linea e telefonici. La disponibilità varia in base ai paesi ed ai prodotti, ed alcuni servizi potrebbero non<br>essere disponibili nella propria zona. Per mettersi in con

**1.** Visitare **support.dell.com.**

- **2.** Verificare il proprio paese o la zona nel menu a discesa **Scelta del Paese/Zona** in basso nella pagina.
- **3.** Fare clic su **Contattateci** sulla sinistra della pagina.
- **4.** Selezionare il collegamento al servizio o al supporto appropriato in base alle proprie necessità.
- **5.** Scegliere il metodo più comodo con cui mettersi in contatto con Dell.

[Ritorna al sommario](file:///C:/data/Monitors/E1912H/it/ug/index.htm)

# **Guida all'installazione del softwarePowerNap**

Per installare correttamentePowerNap eseguire le seguenti operazioni:-

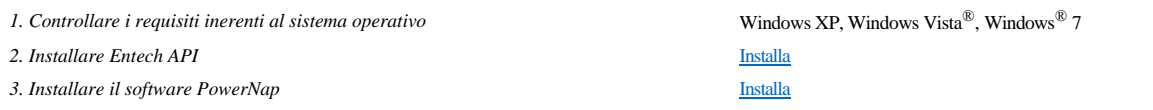

## <span id="page-10-0"></span>**Impostazione del monitor Monitor Dell™ E1912H**

## **Se si ha un computer desktop o notebook Dell™ con accesso a Internet**

1. Andare su **http://support.dell.com,** inserire il proprio codice di manutenzione (service tag) e scaricare il driver più recente per la scheda grafica posseduta.

2. Una volta installati i driver, tentare di nuovo di impostare la risoluzione su **1366 x 768**.

**⁄⁄ NOTA**: se non si riesce ad impostare la risoluzione su 1366 x 768, contattare Dell™ per informazioni su una scheda grafica che supporti tali risoluzioni.

#### <span id="page-11-0"></span>**Impostazione del monitor Monitor Dell™ E1912H**

## **Se non si ha un computer desktop o notebook, oppure una scheda grafica Dell™**

In Windows XP:

- 1. Fare clic col tasto destro del mouse sul desktop e fare clic su **Proprietà**.
- 2. Selezionare la scheda **Impostazioni**.
- 3. Selezionare **Avanzate**.
- 4. Identificare il fornitore del controller grafico con la descrizione posta nella parte superiore della finestra (ad es., NVIDIA, ATI, Intel ecc.).
- 5. Far riferimento al sito del provider della scheda grafica per il driver aggiornato (ad esempio, **[http://www.ATI.com](http://www.ati.com/)** O **[http://www.NVIDIA.com](http://www.nvidia.com/)**).
- 6. Dopo aver installato i driver dell'Adattatore grafico, provare a impostare nuovamente la risoluzione su **1366 x 768**.
- In Windows Vista® o Windows® 7:
- 1. Fare clic con il tasto destro sul desktop e selezionare **Proprietà**.
- 2. Fare clic su **Cambia le impostazioni dello schermo**.
- 3. Fare clic su **Impostazioni avanzate**.
- 4. Identificare il fornitore del controller grafico con la descrizione posta nella parte superiore della finestra (ad es., NVIDIA, ATI, Intel ecc.).
- 5. Far riferimento al sito del provider della scheda grafica per il driver aggiornato (ad esempio, **[http://www.ATI.com](http://www.ati.com/)** O **[http://www.NVIDIA.com](http://www.nvidia.com/)**).

6. Dopo aver installato i driver dell'Adattatore grafico, provare a impostare nuovamente la risoluzione su **1366 x 768**.

**NOTA**: se non si riesce ad impostare la risoluzione su 1366 x 768, contattare il produttore del computer o prendere in considerazione la possibilità di<br>acquistare una scheda grafica che supporti tale risoluzione.

### <span id="page-12-0"></span>**Funzionamento del monitor Guida dell'utente monitor Dell™ E1912H**

- [Uso del pannello di controllo frontale](#page-12-1)
- [Uso del menu OSD \(On-Screen Display\)](#page-13-1)
- [Software PowerNap](#page-20-0)
- [Impostazioni per risoluzione massima](#page-21-0)
- Uso della barra audio Dell (Opzionale)
- [Uso dell'angolazione](#page-21-1)

# **Accendere il monitor**

Premere il pulsante **D** per accendere il monitor.

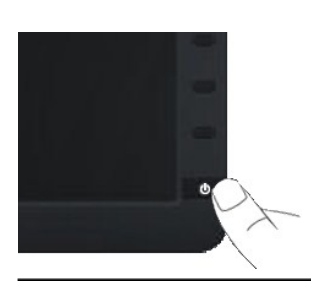

## <span id="page-12-1"></span>**Uso del pannello di controllo frontale**

Usare i tasti presenti sulla parte anteriore del monitor per regolare le impostazioni dell'immagine.

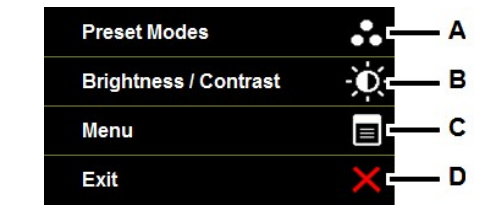

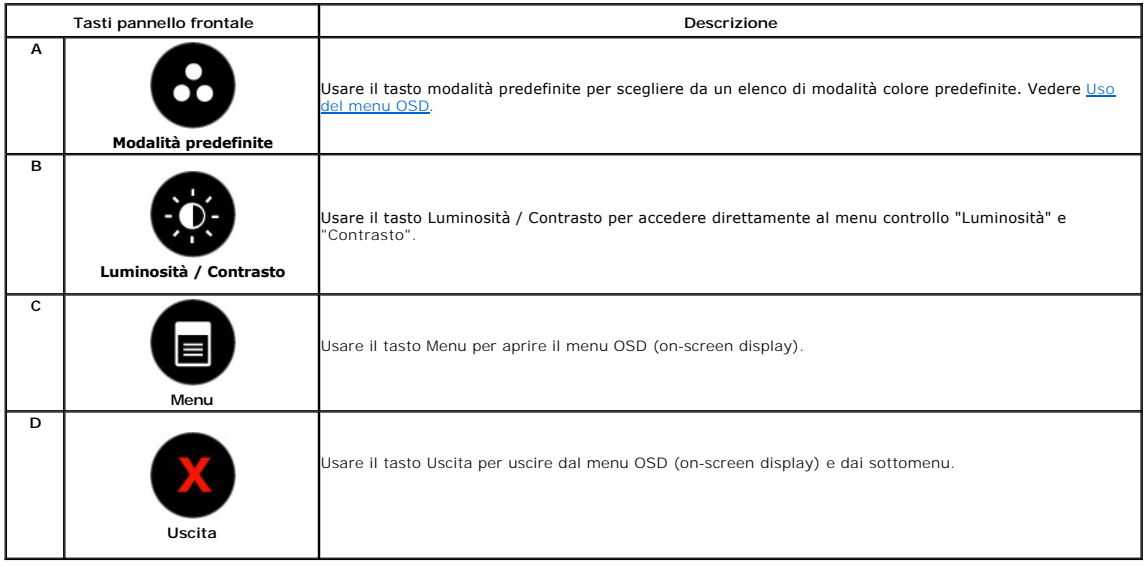

### <span id="page-13-0"></span>**Tasti pannello frontale**

[Usare i tasti](file:///C:/data/Monitors/E1912H/it/ug/about.htm#Front_View) presenti sulla parte anteriore del monitor per regolare le impostazioni dell'immagine.

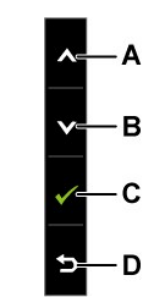

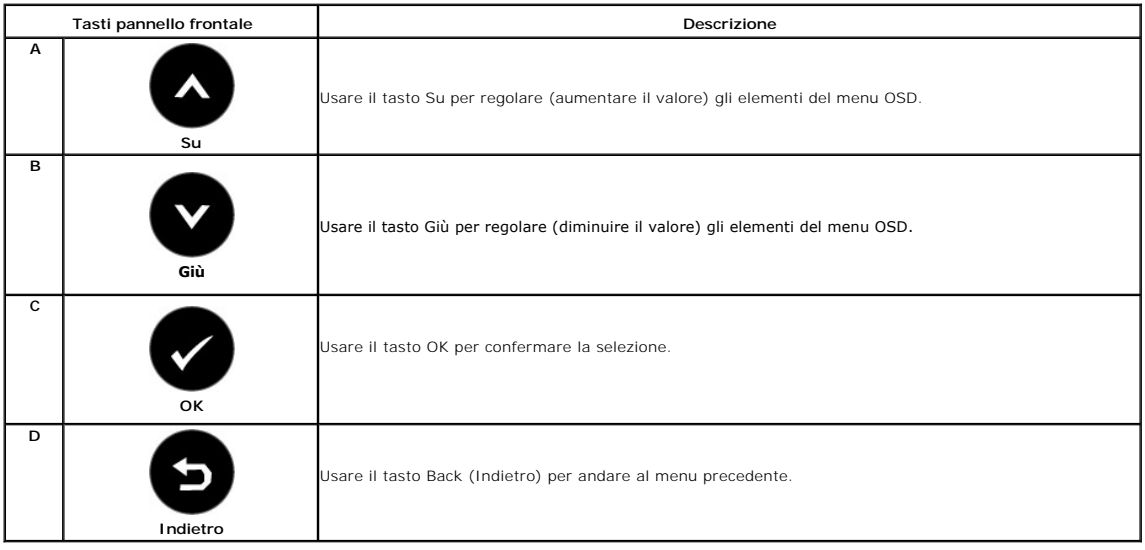

# <span id="page-13-1"></span>**Uso del menu OSD (On-Screen Display)**

### **Accedere al sistema menu**

NOTA: Se si modificano delle impostazioni e si procede entrando in un altro menu, o uscendo dal menu OSD, il monitor salva automaticamente le<br>suddette modifiche. Le modifiche sono salvate anche se, una volta effettuate, si

1. Premere il tasto **i per aprire il menu OSD e visualizzare il menu principale.** 

**Menu principale** 

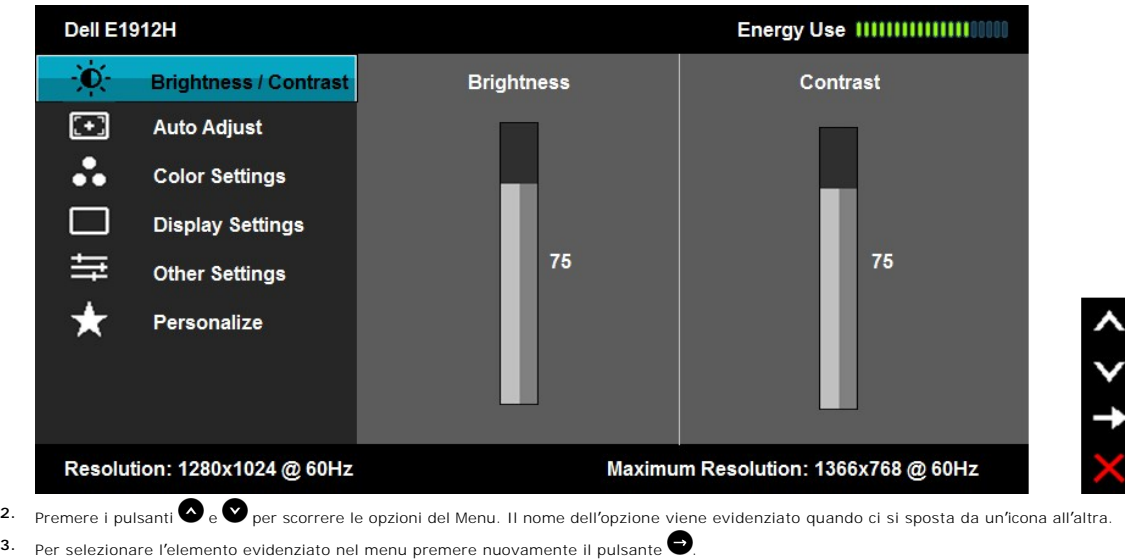

- **4.** Premere i tasti  $\bullet$  e  $\bullet$  per desiderare il parametro desiderato.
- **5.** Premere **D** per accedere alla barra di scorrimento quindi usare i tasti  $\bullet$  o  $\bullet$ , in relazione agli indicatori sul menu, per eseguire le modifiche.
- 6. Selezionare **D**per tornare al menu precedente senza accettare le impostazioni correnti o **V** per accettare e tornare al menu precedente.

La tabella di seguito elenca tutte le opzioni del menu OSD e le relative funzioni.

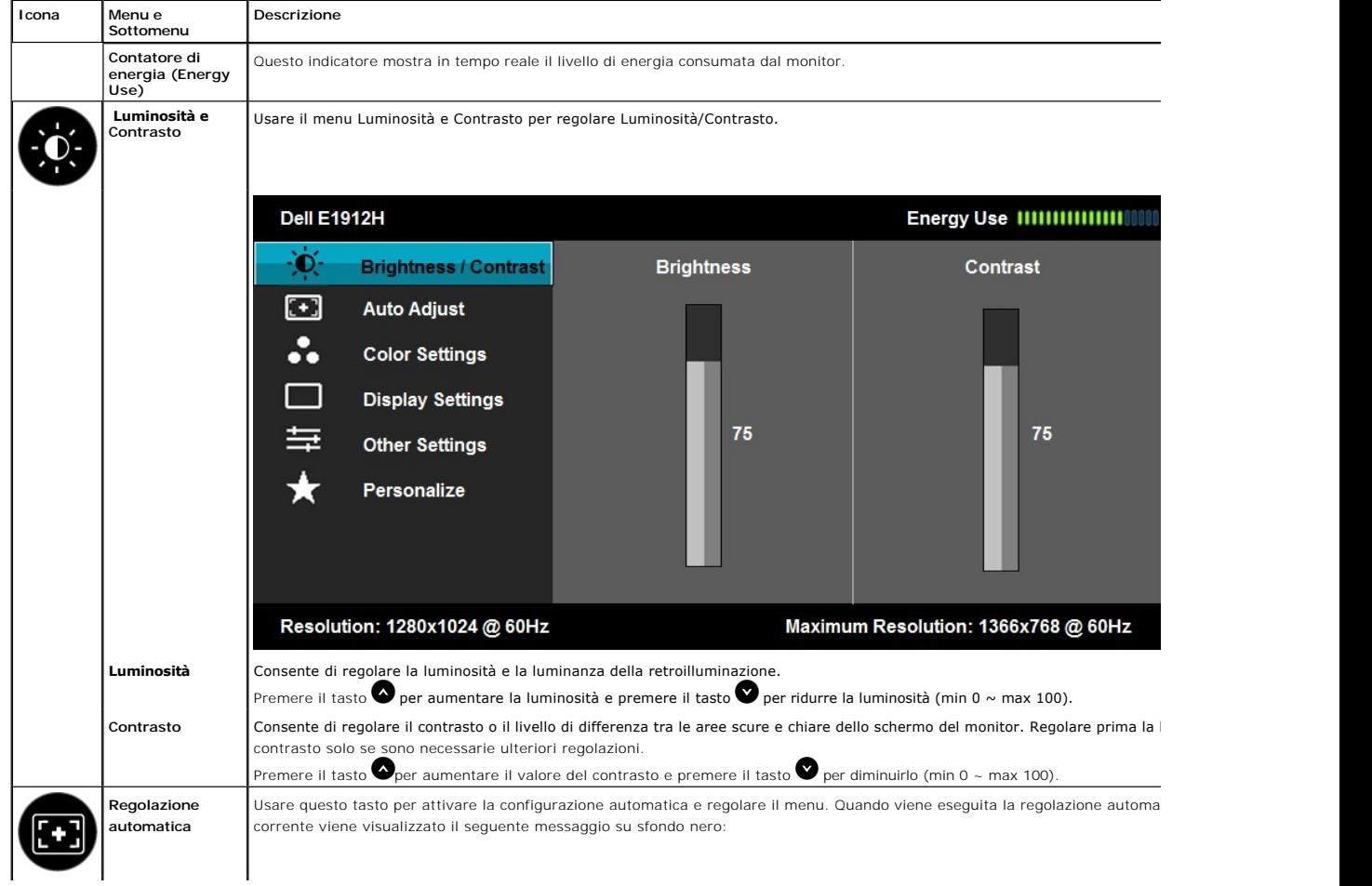

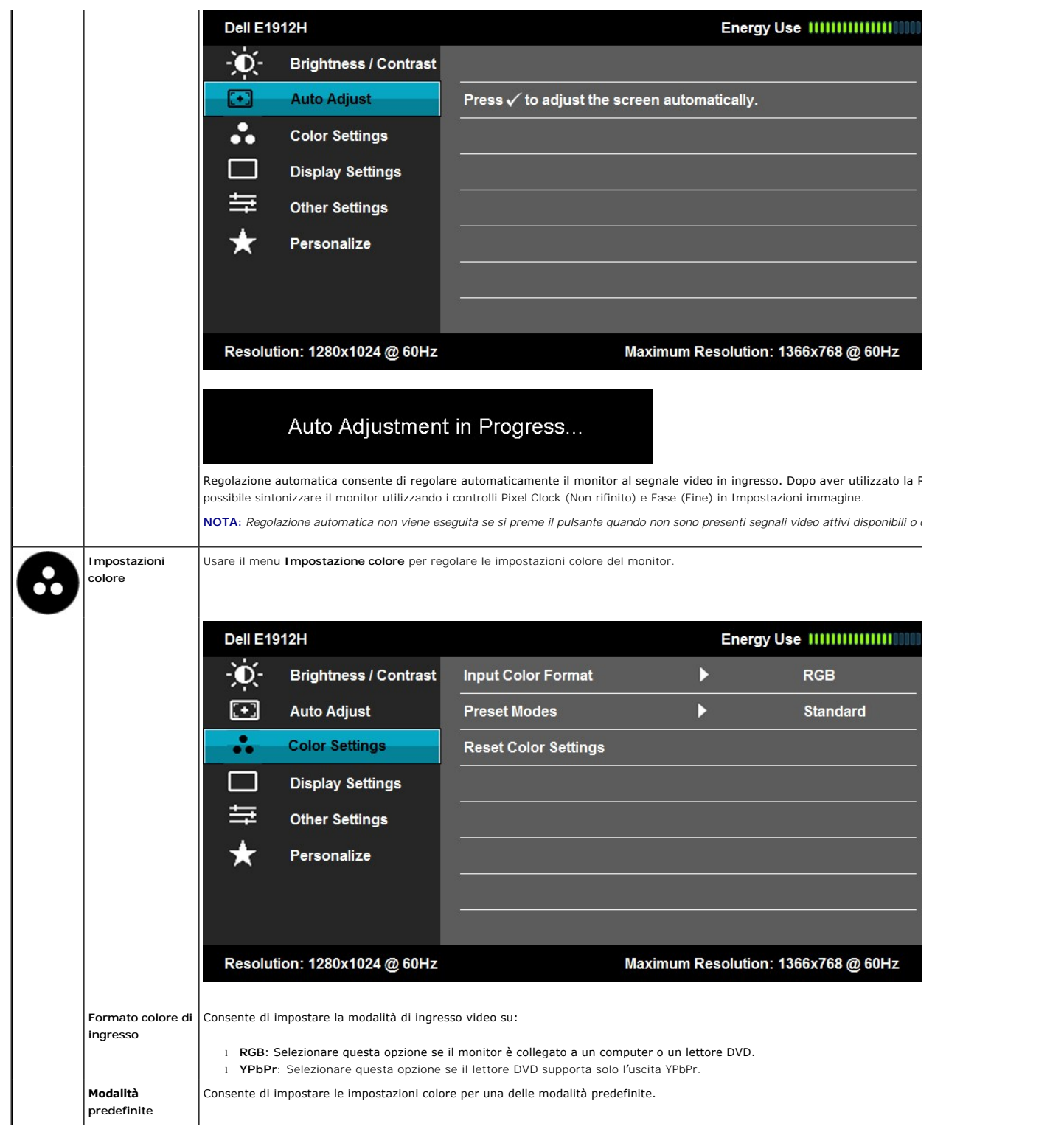

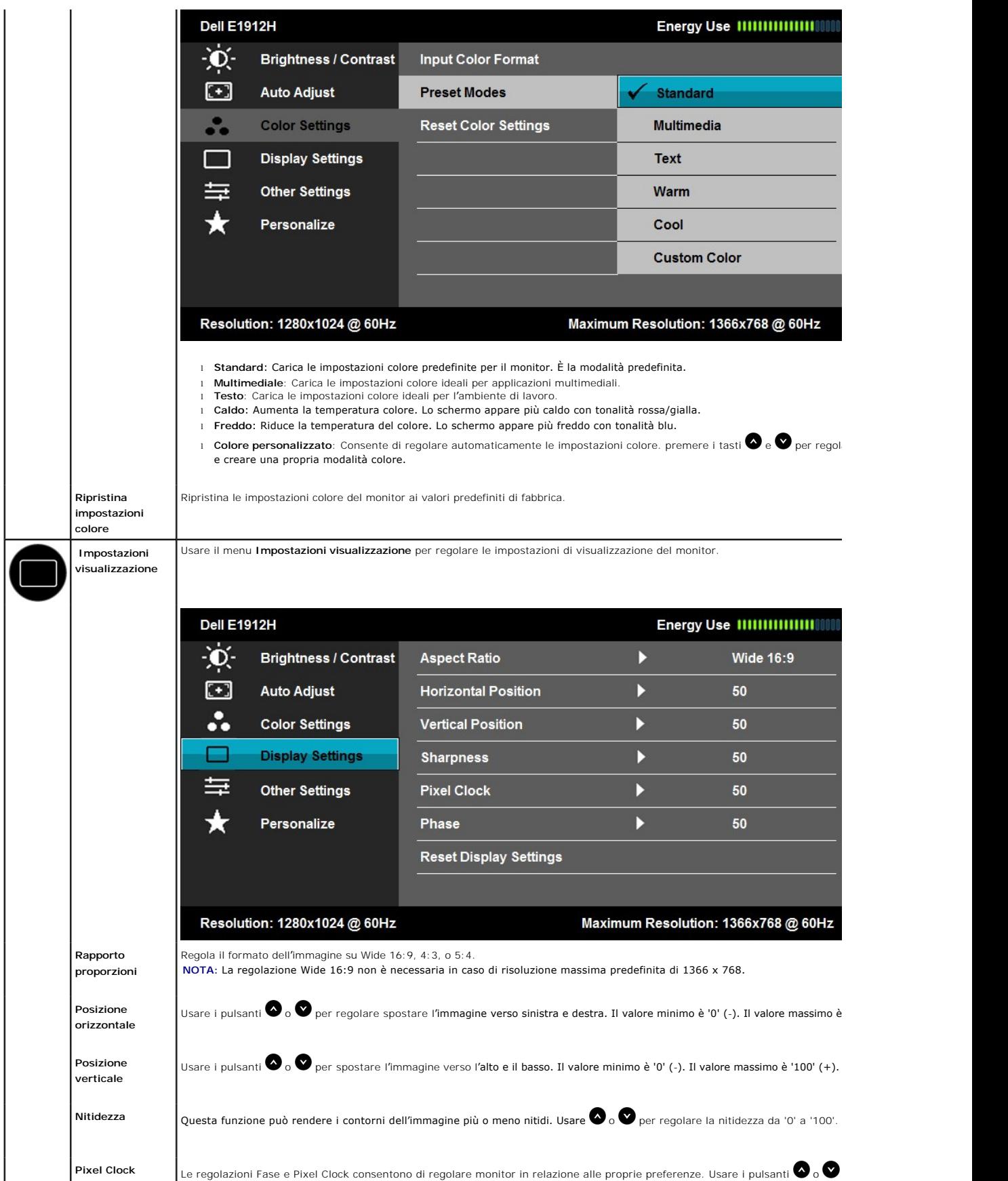

<span id="page-17-0"></span>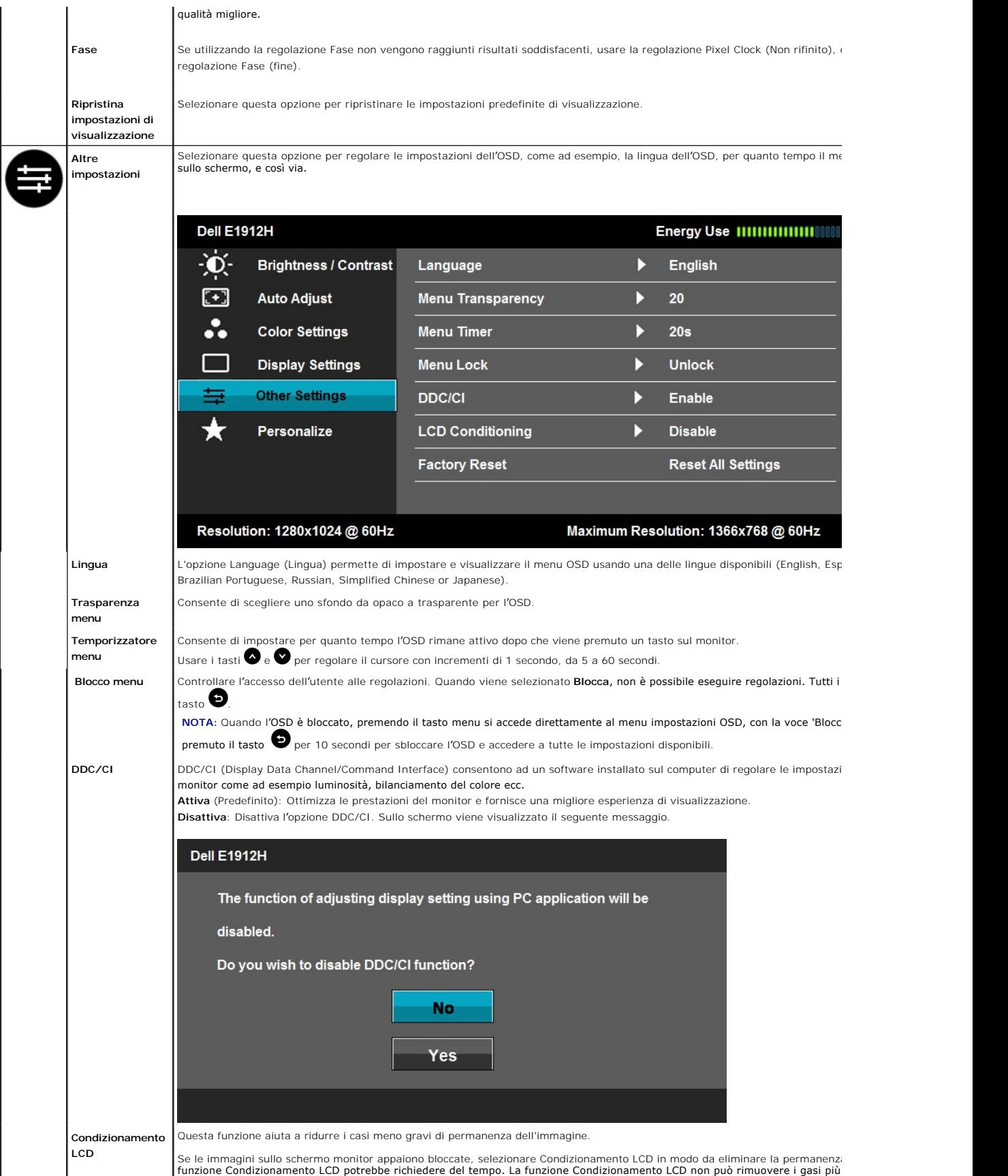

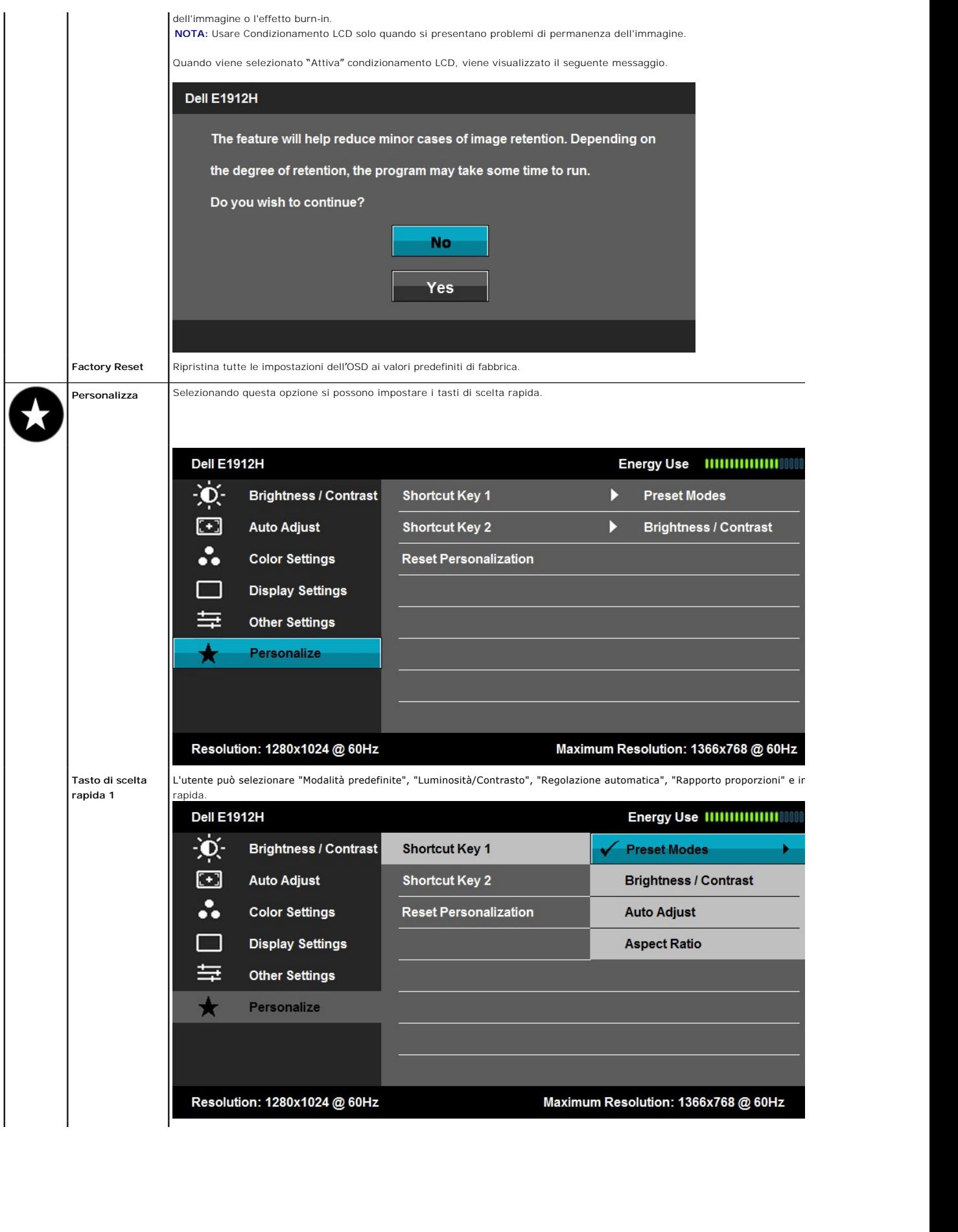

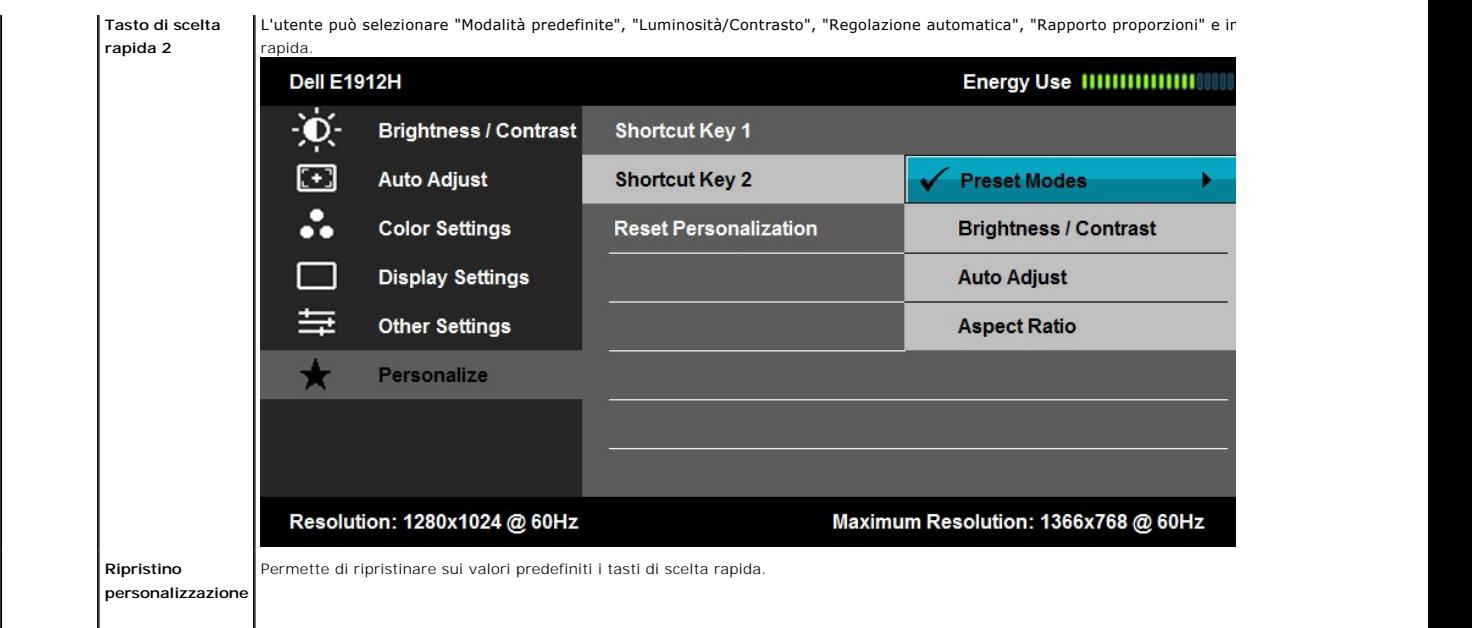

## **Messaggi di avviso OSD**

Se il monitor non supporta una particolare modalità di risoluzione, verrà visualizzato il seguente messaggio:

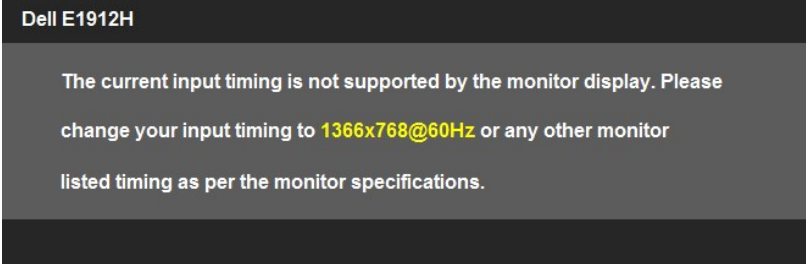

Questo messaggio indica che il monitor non è in grado di eseguire la sincronizzazione con il segnale che sta ricevendo dal computer. Vedere<br><u>[Specifiche del monitor](file:///C:/data/Monitors/E1912H/it/ug/about.htm#Specifications)</u>per la frequenza Orizzontale e Verticale applicabile a que

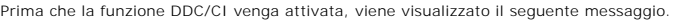

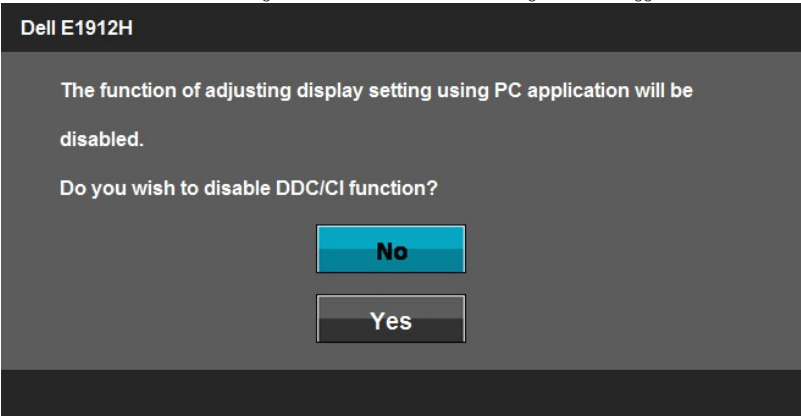

Se il monitor entra in modalità Risparmio energetico, viene visualizzato il seguente messaggio:

**Dell E1912H** Entering Power Save Mode. Attivare il computer e il monitor per accedere all'[OSD](#page-13-1).

Se viene premuto un pulsante diverso dal pulsante di accensione vengono visualizzati i seguenti messaggi in relazione all'ingresso selezionato:

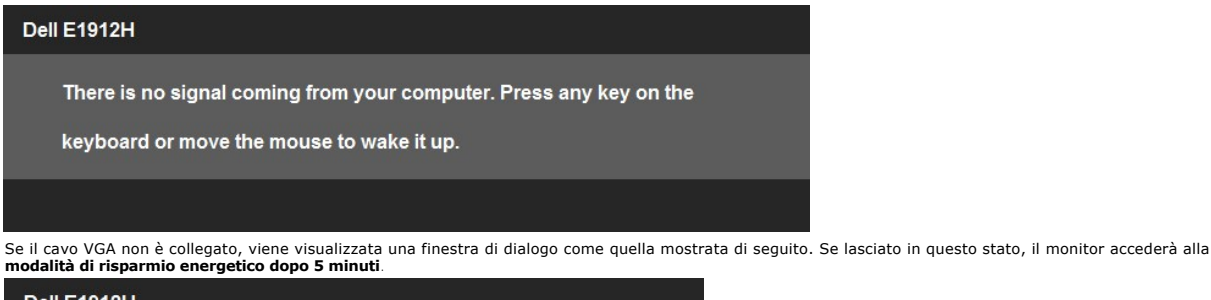

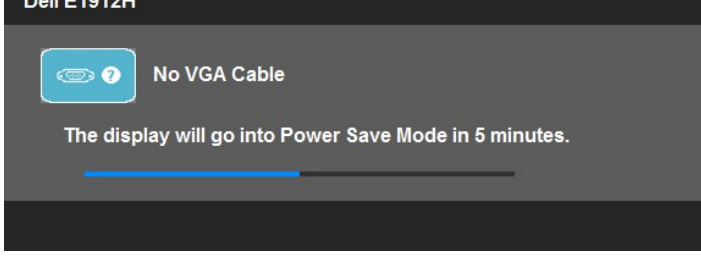

Per ulteriori informazioni vedere [Risoluzione dei problemi.](file:///C:/data/Monitors/E1912H/it/ug/solve.htm)

## <span id="page-20-0"></span>**Software PowerNap**

Il software PowerNap è presente nel CD in dotazione con il monitor appena acquistato.

Questo software fornisce una modalità di risparmio energetico per il Monitor. Tale modalità consente all'utente di scegliere "Screen dim" (Attenua illuminazione<br>schermo) oppure "Sleep" (Sospensione) quando il PC entra in m

- 1. Schermo scuro il monitor riduce al minimo il livello di luminosità quando il PC entra in modalità screensaver.
- 2. Sleep il monitor entra in modalità sleep quando il PC entra in modalità screensaver.

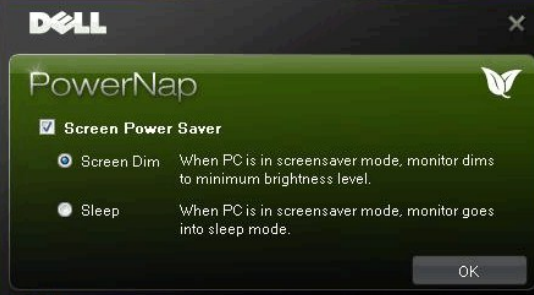

Il software PowerNap fornisce la possibilità di verificare se esiste un nuovo aggiornamento. Cntrollare periodicamente se ci sono nuovi aggiornamenti per il software.

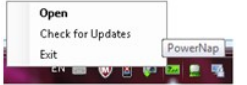

**NOTA:** Terminata l'installazione, sul desktop e in "Start" vengono creati collegamenti rapidi per PowerNap.<br>Sistema operativo supportato: Windows XP (32 e 64 bit), Windows 7 (32 e 64 bit), Vista (32 e 64 bit)<br>Supporto int

La versione più recente del software PowerNap Software può essere scaricata dal sito web della Dell.

Per scaricare il software:

- 
- 1. Andare su <u>[http://www.support.dell.com](http://www.support.dell.com/)</u><br>2. Selezionare "Driver Monitor" nella scheda "Driver e scaricamenti"
- 3. Selezionare il Modello del proprio Monitor Applicazione PowerNap 3. Selezionare il Modello del proprio M<br>4. Scaricare e installare l'applicazione
- 

#### <span id="page-21-0"></span>**Impostazioni per risoluzione massima**

Per impostare la risoluzione massima per il monitor:

In Windows XP:

- 1. Right-click on the desktop and select **Properties**.
- 2. Selezionare la scheda **Settings** (Impostazioni). 3. Impostare la risoluzione di schermo su **1366 x 768**. 4. Fare clic su **OK**.
- 

In Windows Vista® o Windows® 7:

- 1. Fare clic con il tasto destro sul desktop e selezionare **Personalizzazione**.
- 
- 2. **Fare clic su Cambia impostazioni visualizzazione.**<br>3. Spostare la barra del cursore verso destra tenendo premuto il tasto sinistro della barra del cursore verso destra e tenendo premuto il tasto sinistro del<br>mouse e re
- 4. Fare clic su **OK**.

Se non si vede l'opzione 1366 x 768, è necessario aggiornare il driver della scheda grafica. In base al proprio computer, completare una delle seguenti procedure.

- 
- l Computer o portatile Dell: ¡ Andare all'indirizzo **support.dell.com**, inserire il codice di servizio, e scaricare il driver più recente per la scheda grafica.
- 
- l Computer o portatile di marca diversa da Dell :<br>O Andare al sito del supporto tecnico del proprio computer r scaricare i driver più agiornati per la scheda grafica.<br>O Andare al sito del supporto tecnico della scheda gra
	-

## **Uso della barra audio Dell (Opzionale)**

La barra audio Dell è un sistema stereo a due canali adatto per il montaggio su monitor a schermo piatto Dell. La barra audio è dotata di una manopola per il<br>controllo di volume e per accensione/spegnimento, un LED blu per

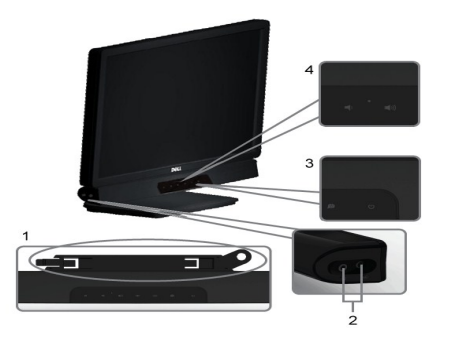

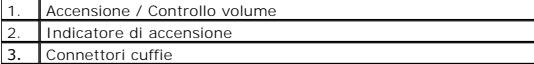

## <span id="page-21-1"></span>**Uso dell'angolazione**

#### **Inclinazione**

Grazie al piedistallo, si può inclinare il monitor per ottenere l'angolo di visione più confortevole.

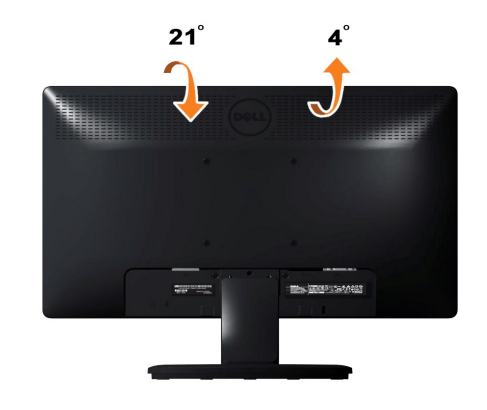

**NOTA:** La base è staccata quando il monitor è inviato dalla fabbrica.

#### <span id="page-23-0"></span>**Impostazione del monitor Monitor Dell™ E1912H**

## **Istruzioni importanti per impostare la risoluzione del display su 1366 x 768 (Massima)**

Per una visualizzazione ottimale durante l'uso dei sistemi operativi Microsoft Windows®, impostare la risoluzione del display su 1366 x 768 pixel, con la seguente procedura:

In Windows XP:

- 1. Fare clic col tasto destro del mouse sul desktop e fare clic su **Proprietà**.
- 2. Selezionare la scheda **Impostazioni** .
- 3. Spostare la barra di scorrimento a destra premendo e tenendo premuto il tasto sinistro del mouse e regolare la risoluzione dello schermo su **1366 x 768**.
- 4. Fare clic su **OK**.
- In Windows Vista® o Windows® 7:
- 1. Fare clic con il tasto destro sul desktop e selezionare **Proprietà**.
- 2. Fare clic su **Cambia le impostazioni dello schermo**.
- 3. Spostare la barra di scorrimento a destra premendo e tenendo premuto il tasto sinistro del mouse e regolare la risoluzione dello schermo su **1366 x 768**.
- 4. Fare clic su **OK**.

Se l'opzione 1366 x 768 non è visualizzata, potrebbe essere necessario aggiornare il driver grafico. Scegliere lo scenario tra quelli presentati di seguito che<br>meglio si addice al sistema del computer usato, e seguire le i

**1: [Se si ha un computer desktop o notebook Dell™ con accesso a Internet.](file:///C:/data/Monitors/E1912H/it/ug/internet.htm)**

**2: [Se non si ha un computer desktop o notebook, oppure una scheda grafica Dell™.](file:///C:/data/Monitors/E1912H/it/ug/non-dell.htm)**

# <span id="page-24-0"></span>**Monitor Dell™ E1912H**

[Guida dell'utente](file:///C:/data/Monitors/E1912H/it/ug/index.htm) 

[Istruzioni importanti per impostare la risoluzione del display su 1366 x 768 \(Massima\)](file:///C:/data/Monitors/E1912H/it/ug/optimal.htm)

## **Le informazioni contenute in questo documento sono soggette a modifiche senza preavviso. © 2011 Dell Inc. Tutti i diritti riservati.**

La riproduzione in qualsiasi forma senza l'autorizzazione scritta di Dell Inc. è strettamente proibita.

Marchi registrati utilizzati nella presente documentazione: *Dell* e li logo DEL a la presenta numenta proporta pr<br>Microsoft Corporation negli Stati Uniti e/o in altri paesi. *ENERGY* STAR è un marchio registrato di Protez

Nella presente documentazione possono essere utilizzati altri marchi registrane nomenenali per indicale propor<br>prodotti. Dell Inc. declina qualsiasi rivendicazione sulla proprietà dei merchi registrati e delle denominazion

**Modello E1912Hf/E1912Hc** 

**Aprile 2011 Rev. A01**

#### <span id="page-25-0"></span>**Configurazione del monitor Manuale utente Monitor Dell™ E1912H**

- [Fissaggio del supporto](#page-25-1)
- [Collegamento del monitor](#page-25-2)
- [Togliere il supporto](#page-26-0)
- [Fissaggio della barra audio Dell \(Opzionale\)](#page-26-1)

## <span id="page-25-1"></span>**Fissaggio del supporto**

**NOTA:** La base è staccata quando il monitor è inviato dalla fabbrica.

1. Come si collega il corpo del piedistallo del monitor alla base:

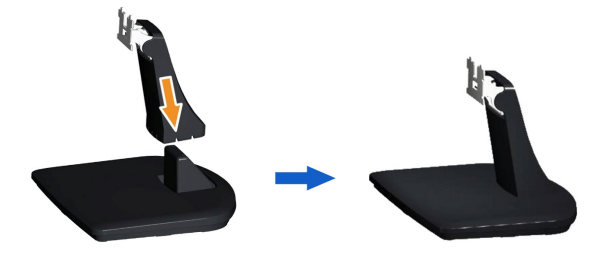

- a. Posizionare la base del supporto del monitor su una superficie stabile.
- b. Inserire, con la corretta direzione, il corpo del piedistallo del monitor nella base finché si blocca in posizione.

#### 2. Fissare il supporto al monitor:

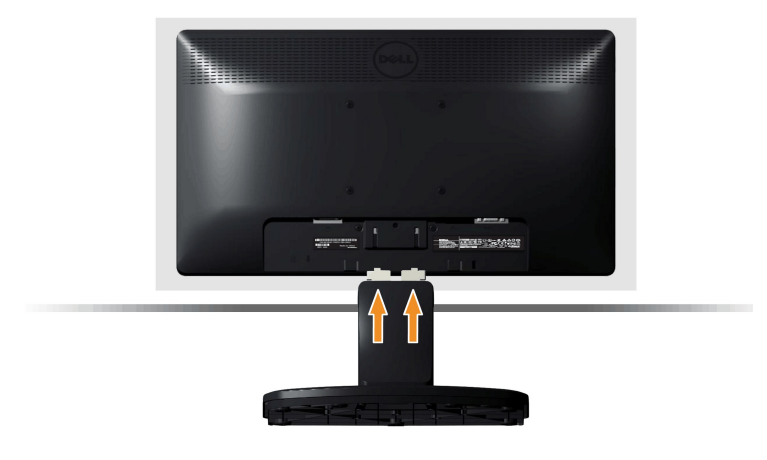

- a. Posizionare il monitor su un panno morbido o su un cuscino vicino al bordo della scrivania.
- b. Allineare la staffa della base all'apertura sul monitor.
- c. Inserire la staffa nel monitor fino a bloccarla in posizione.

## <span id="page-25-2"></span>**Collegamento del monitor**

ATTENZIONE: Prima di iniziare le procedure descritte nella presente sezione, attenersi alle **Istruzioni di sicurezza**.

Per collegare il monitor al computer:

- 1. Spegnere il computer e staccare il cavo di alimentazione.
- 2. Collegare il cavo connettore blu del monitor alla porta video corrispondente sul retro del computer.

**Collegamento del cavo VGA blu**

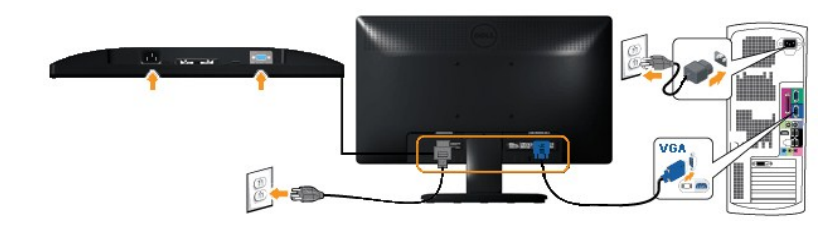

**AVVERTENZA:** Le immagini utilizzate hanno il solo scopo illustrativo. L'aspetto potrebbe variare da computer a computer.

## <span id="page-26-0"></span>**Togliere il supporto**

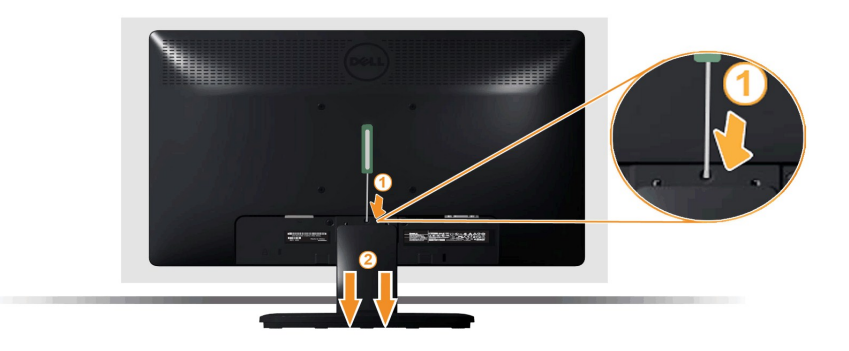

Rimuovere la base del supporto dal monitor:

- 1. Posizionare il pannello del monitor su un panno soffice o su un un cuscino posto su una superifcie piana.
- 2. Tenere premuta la levetta di rilascio mentre si tira via la base del supporto dal monitor.

## <span id="page-26-1"></span>**Fissaggio della barra audio Dell**

**ATTENZIONE:** Non utilizzare con dispositivi direvsi dalla barra audio Dell.

Fissare la barra audio:

- 1. Lavorando nella parte posteriore del monitor, fissare la barra audio allineando le due aperture della barra audio con i due denti nella parte inferiore del mo
- 2. Far scorrere la barra audio verso sinistra fino a bloccarla in posizione.
- 3. Collegare la barra audio con il connettore di alimentazione CC dall'adattatore di alimentazione della barra audio.
- 4. Inserire la presa mini stereo sul retro della barra audio nell'uscita audio del computer.

#### <span id="page-27-0"></span>**Ricerca dei guasti Monitor Dell™ E1912H**

- **O** [Diagnostica](#page-27-1)
- **O** [Diagnostica integrata](#page-27-2)
- **[Problemi comuni](#page-28-0)**
- [Problemi specifici del prodotto](#page-29-0)
- **[Problemi Dell Soundbar](#page-29-1)**
- 

**AVVERTENZA:** Prima di iniziare le procedure descritte nella presente sezione, attenersi alle [istruzioni di sicurezza](file:///C:/data/Monitors/E1912H/it/ug/appendx.htm#Safety_Information).

## <span id="page-27-1"></span>**Diagnostica**

Il monitor offre una funzione di diagnostica che consente di verificare se il monitor funziona correttamente. Se il collegamento tra monitor e computer è stato<br>eseguito correttamente, ma lo schermo è scuro, eseguire la pro

- 
- 1. Spegnere computer e monitor.<br>2. Staccare il cavo video dalla parte posteriore del computer. Per assicurare il corretto funzionamento della diagnostica, staccare sia il cavo che quello<br>- analogico (connettore blu) dalla
- 

Se il monitor funziona correttamente e non riesce a rilevare un segnale video, sullo schermo apparirà la finestra di dialogo mobile (su di uno sfondo<br>nero). In modalità di diagnostica, il LED d'alimentazione rimane di colo dialogo è visualizzata sullo schermo.

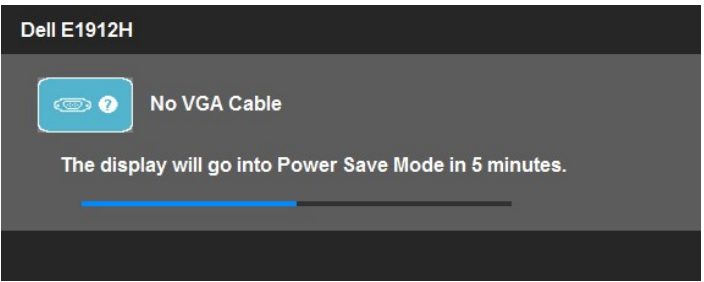

4. Questa finestra di dialogo appare anche durante le normali operazioni di sistema se il cavo video è scollegato oppure danneggiato. Se lasciato in questo<br>stato, il monitor accederà alla **modalità di risparmio energetico** 

5. Spegnere il monitor e collegare di nuovo il cavo video; accendere di nuovo computer e monitor.

Se lo schermo del monitor TV LCD rimane scuro, dopo avere utilizzato la procedura descritta in precedenza, controllare il controller video ed il sistema PC; il monitor TV LCD funziona correttamente.

**NOTA:** La funzione di controllo auto-test non è disponibile nelle modalità S-Video, Composite, e Component.

## <span id="page-27-2"></span>**Diagnostica integrata**

II monitor ha uno strumento integrato di diagnostica che aiuta a determinare se l**'anomalia dello schermo che si sta verificando è un problema inerente al**<br>monitor, oppure al computer e scheda video.

**NOTA:** È possibile eseguire la diagnostica integrata solo quando il cavo video è scollegato e il monitor è in *modalità auto-test*.

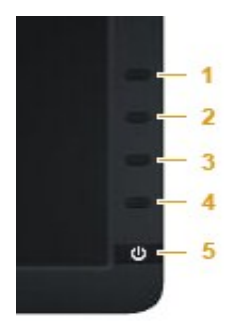

Eseguire la diagnostica integrata:

- 
- 
- 1. Verificare che lo schermo sia pulito (niente polvere sulla superficie dello schermo).<br>2. Staccare il(i) cavo(i) video dalla parte posteriore del computer o del monitor. Il monitor entra in modalità di diagnostica.<br>3. Te
- 
- 
- 
- 

Il test è completato quando appare la schermata bianca. Premere di nuovo il tasto **Tasto 4** per uscire.

Se non sono rilevate anomalie sullo schermo dopo l'uso dello strumento di diagnostica interna, il monitor è funzionante. Controllare la scheda video e il computer.

### <span id="page-28-0"></span>**Problemi comuni**

La tabella che segue contiene informazioni generali sui problemi comuni del monitor e le relative soluzioni.

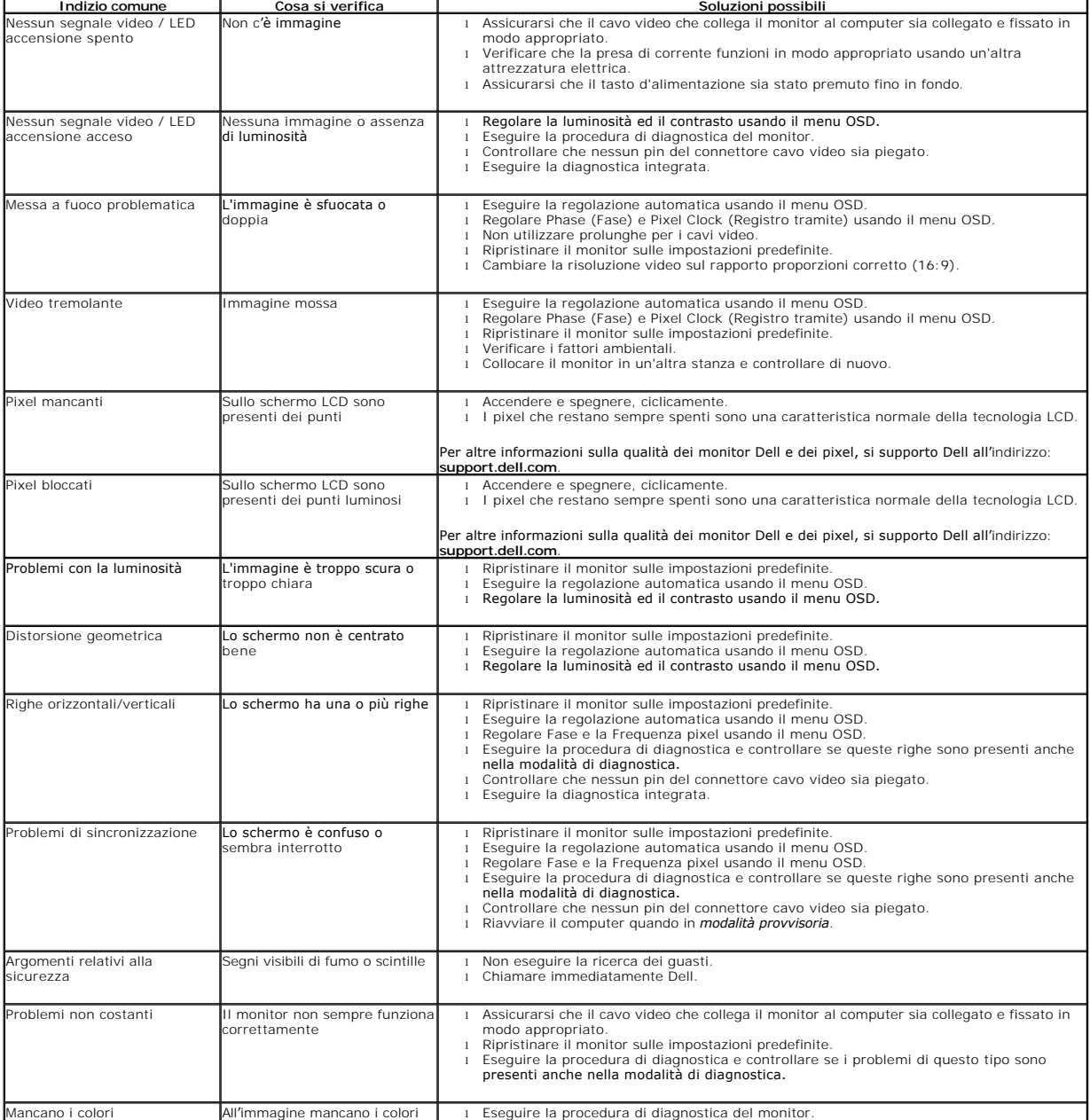

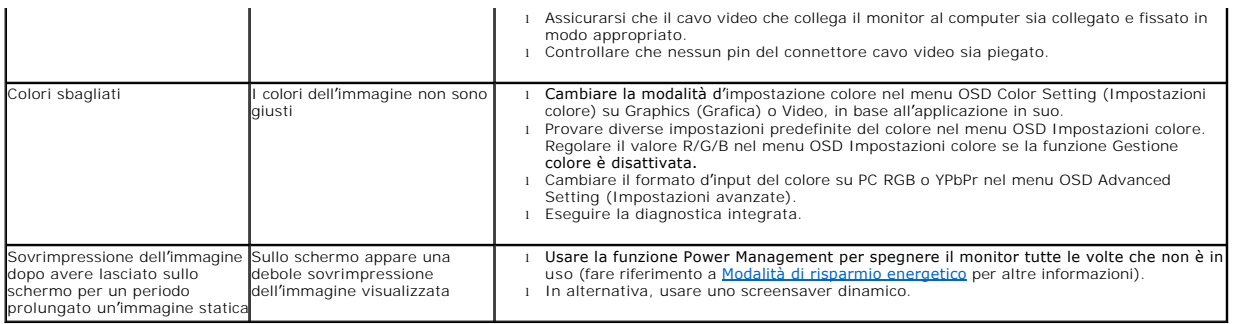

# <span id="page-29-0"></span>**Problemi specifici del prodotto**

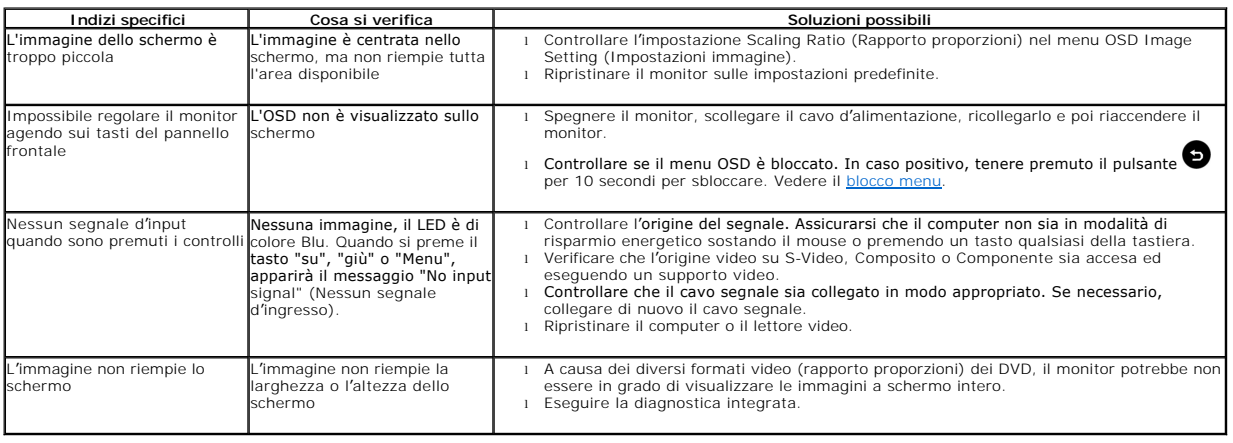

# <span id="page-29-1"></span>**Problemi Dell™ Soundbar**

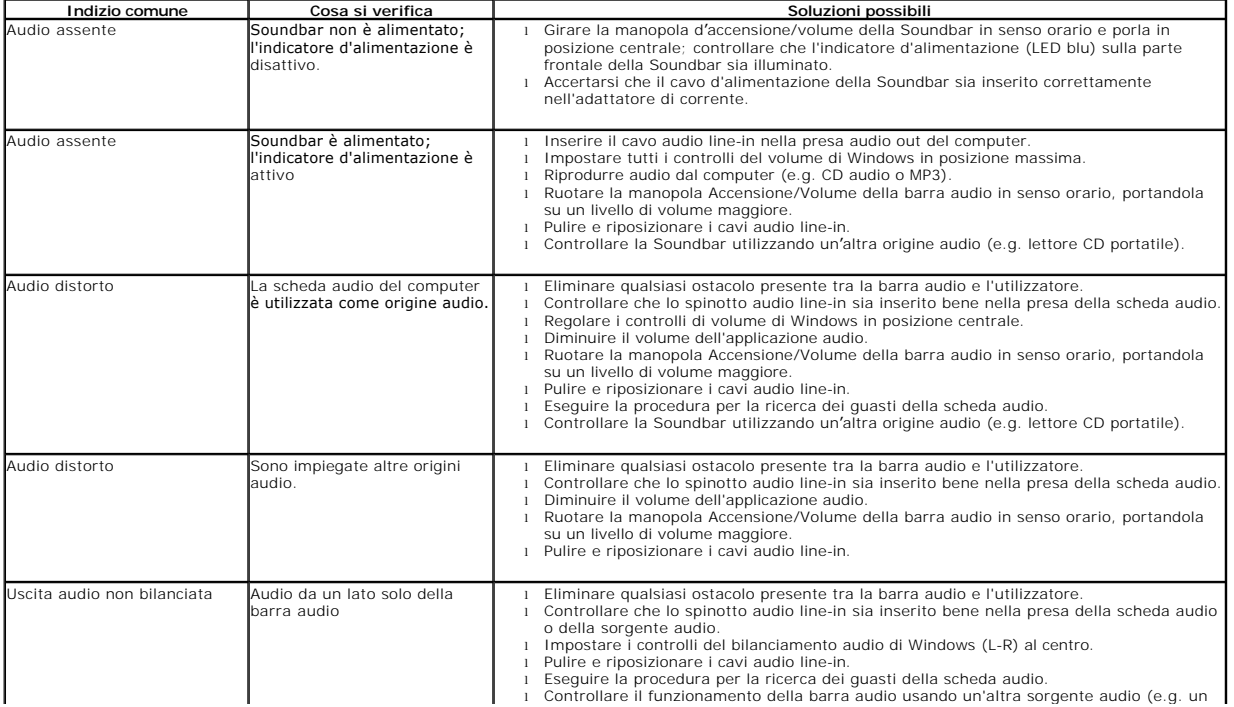

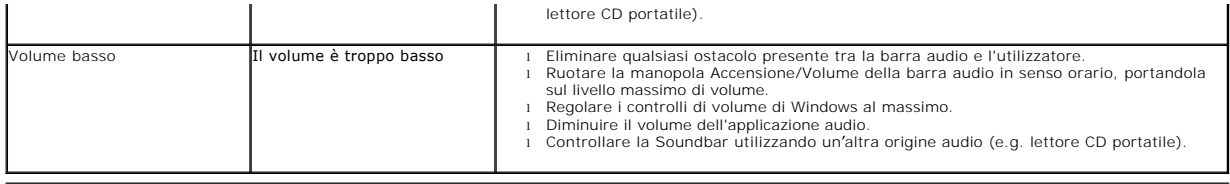